# Ръководство на ползвателите – регистър БУЛСТАТ

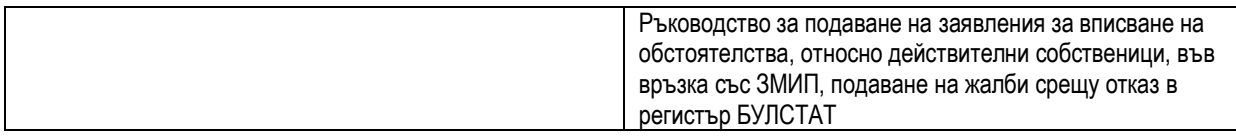

# Съдържание

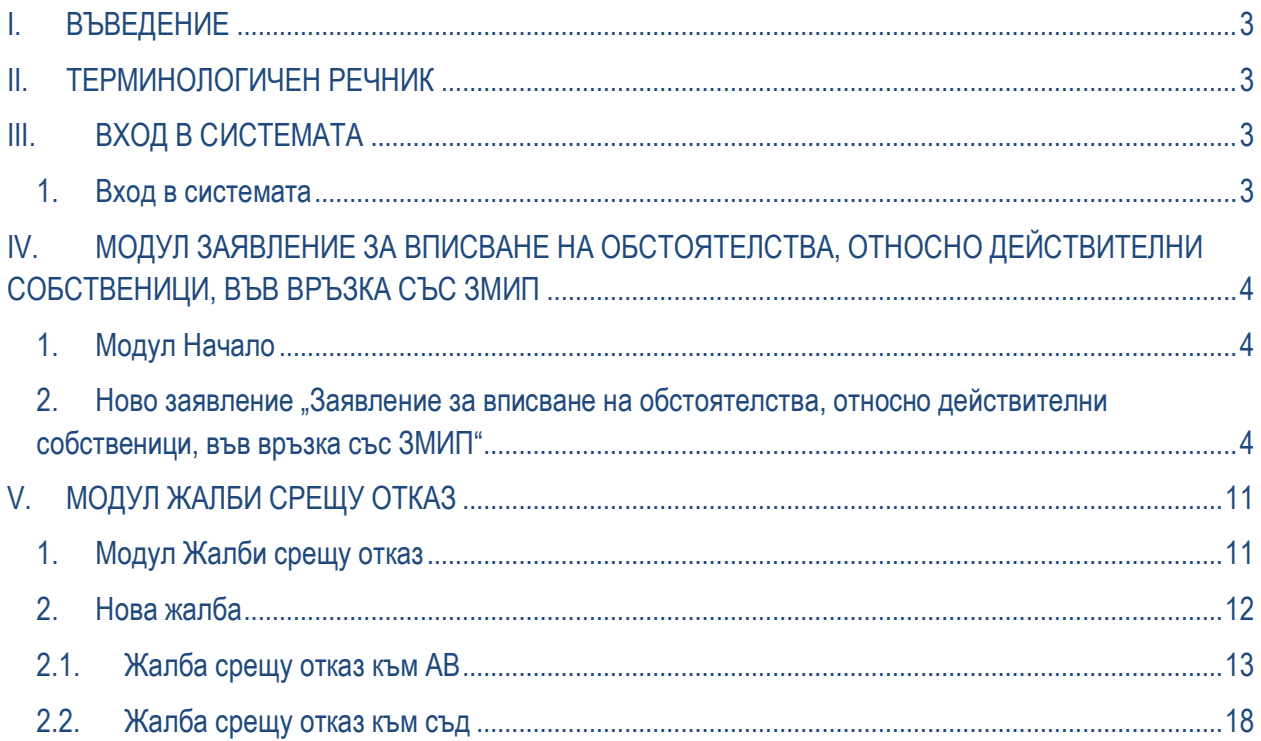

 $\overline{\mathbf{c}}$ 

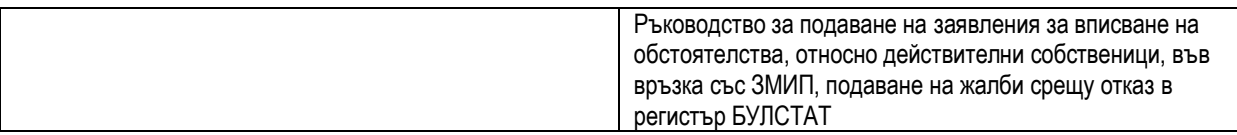

## <span id="page-2-0"></span>**I. ВЪВЕДЕНИЕ**

Настоящото ръководство описва стъпките за подаване на Удостоверения в информационната система на регистър БУЛСТАТ от потребител с роля - user. За краткост потребителския интерфейс на информационната система БУЛСТАТ е наречен "системата".

#### <span id="page-2-1"></span>**II. ТЕРМИНОЛОГИЧЕН РЕЧНИК**

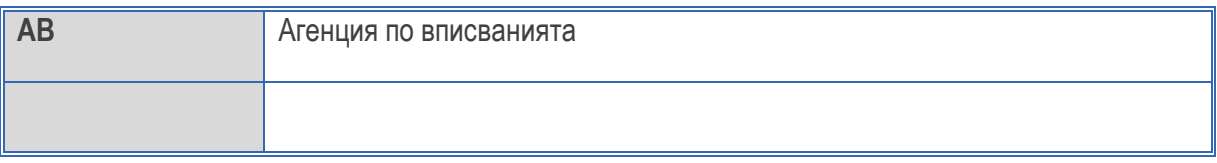

## <span id="page-2-2"></span>**III. ВХОД В СИСТЕМАТА**

## **1. Вход в системата**

<span id="page-2-3"></span>След успешна регистрация на потребител в системата входът се осъществява чрез потребителско име и парола.

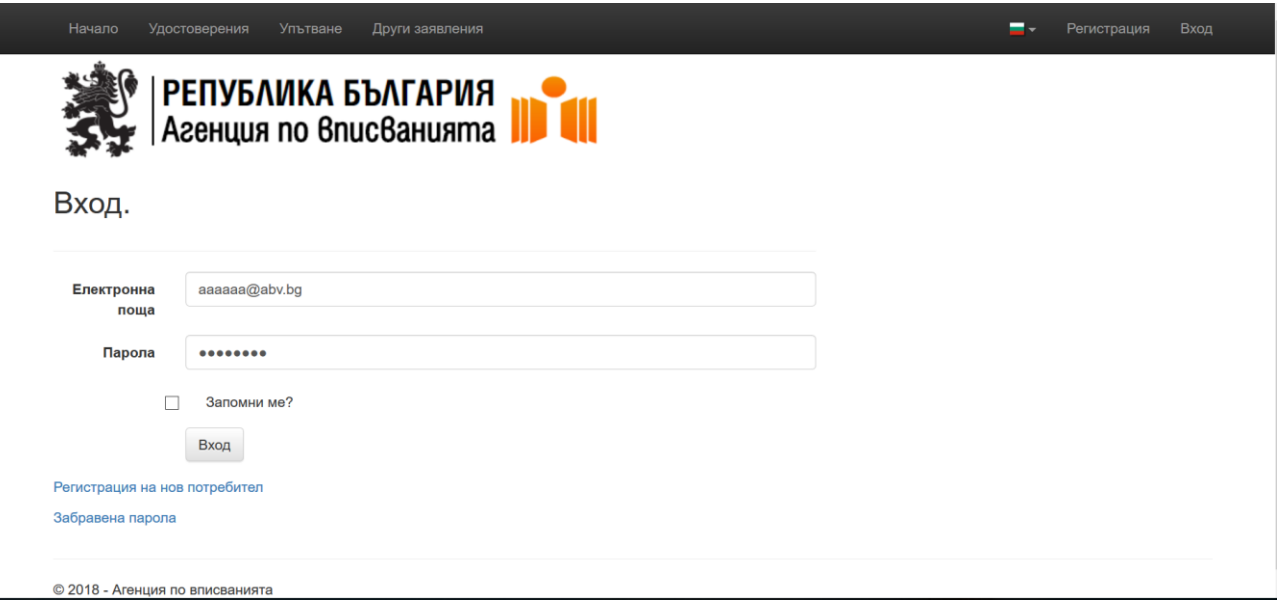

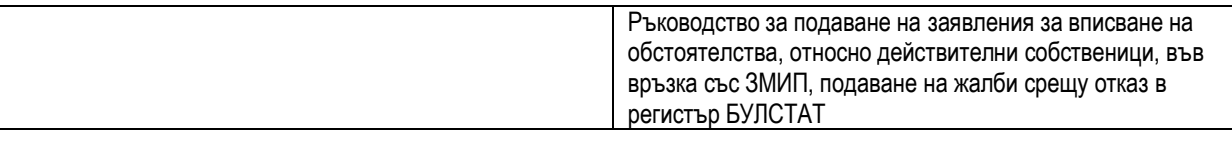

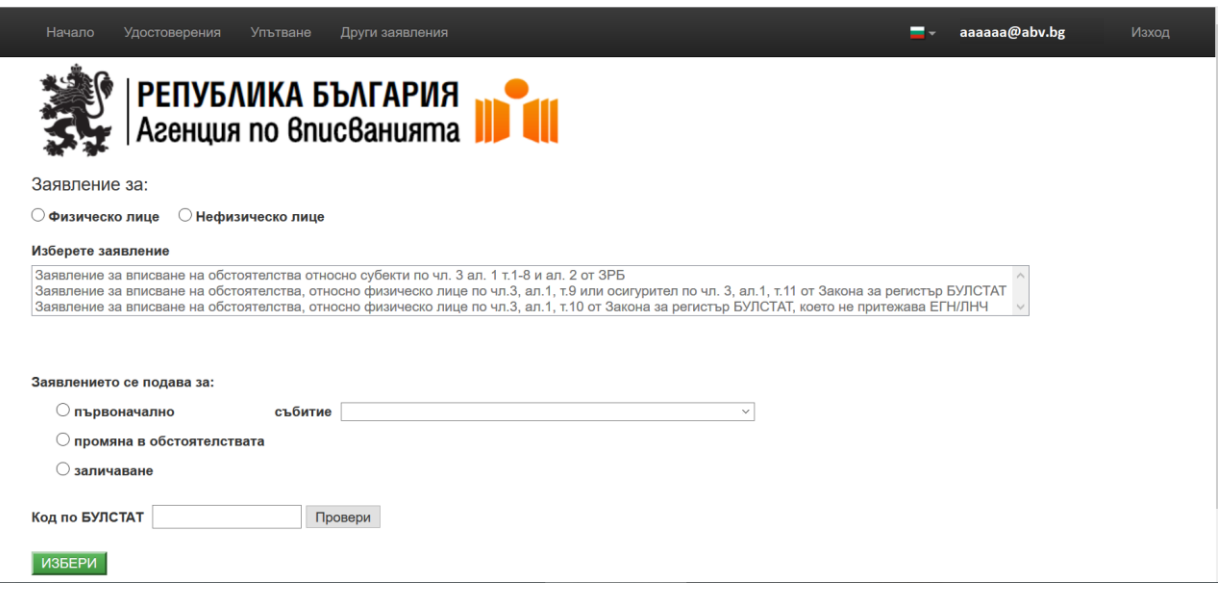

# <span id="page-3-0"></span>**IV. МОДУЛ ЗАЯВЛЕНИЕ ЗА ВПИСВАНЕ НА ОБСТОЯТЕЛСТВА, ОТНОСНО ДЕЙСТВИТЕЛНИ СОБСТВЕНИЦИ, ВЪВ ВРЪЗКА СЪС ЗМИП**

Модулът позволява подаване на заявления.

<span id="page-3-1"></span>**1.** Модул Начало

Потребителят избира таб "Начало" и системата визуализира екран с видовете заявления:

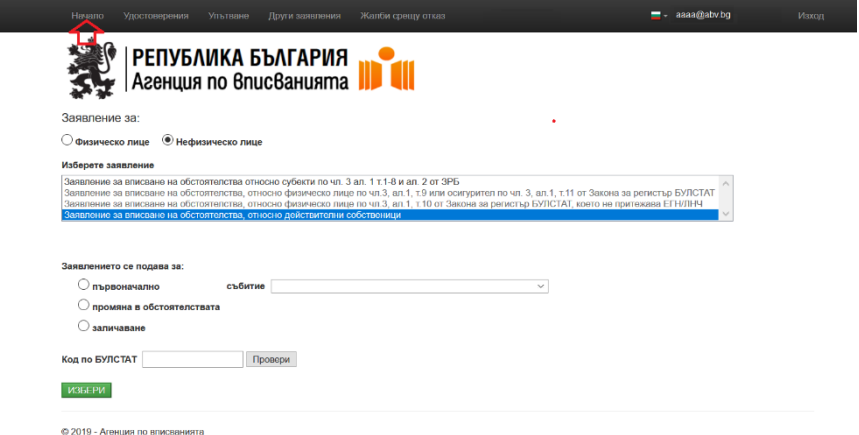

<span id="page-3-2"></span>**2.** Ново заявление "Заявление за вписване на обстоятелства, относно действителни собственици, във връзка със ЗМИП"

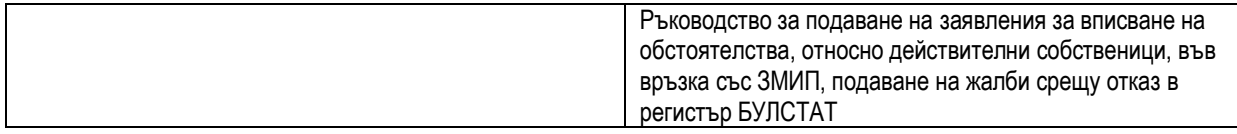

Потребителят попълва и избира от номенклатури следните данни:

- избира Физическо или Нефизическо лице.
- избира се от вида на заявлението;
- избира "Заявлението се подава за:" и избира "Събитие"
- посочва се код по БУЛСТАТ и се натиска бутон "Провери" (проверяват се данните в Търговския регистър)

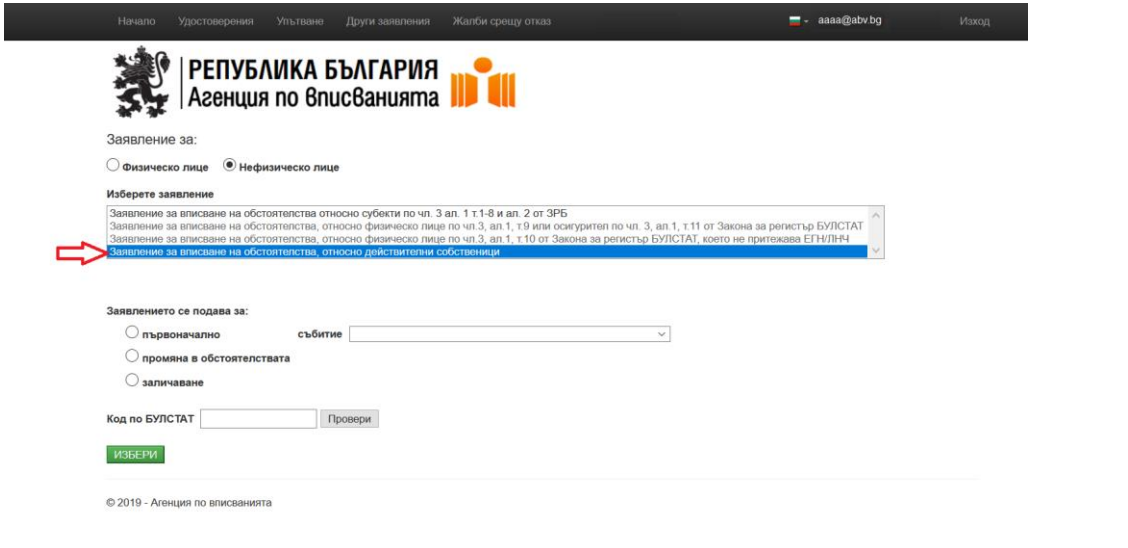

След попълване на необходимите данни Потребителят избира бутон **и полеб**ени и Появява се формата на заявлението, което се попълва на няколко таба:

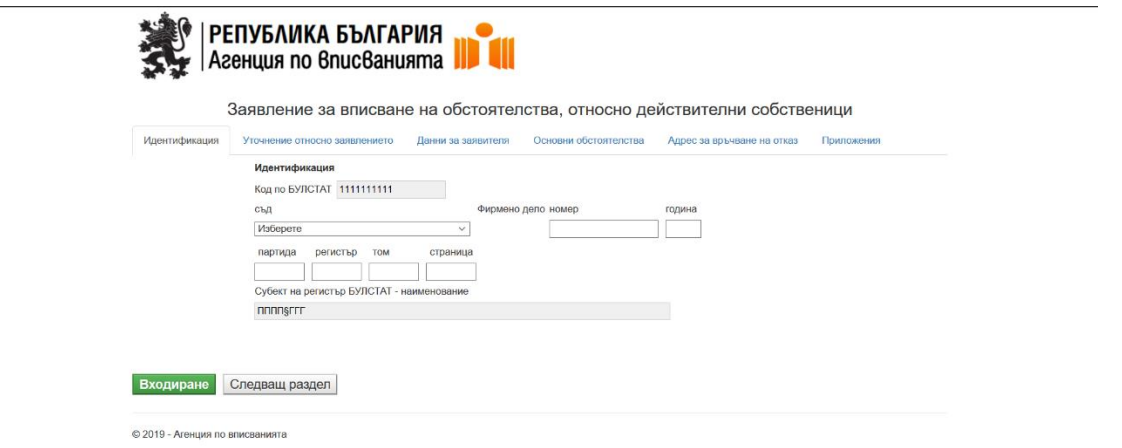

В полетата на "Идентификация" се посочват данните за съд, фирмено дело, година, партида, регистър, том, страница. Полетата са незадължителни за попълване.

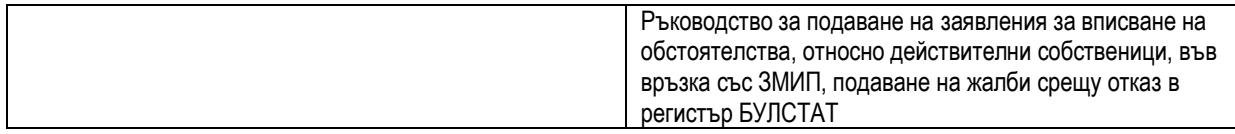

В таб "Данни за заявителя" задължителни полета за попълване са:

- Нефизическо лице
	- Правна форма;
	- ЕИК или "Дата на раждане"- поен едно от полетата е задължително;
	- Име;
	- Качество на заявителя.

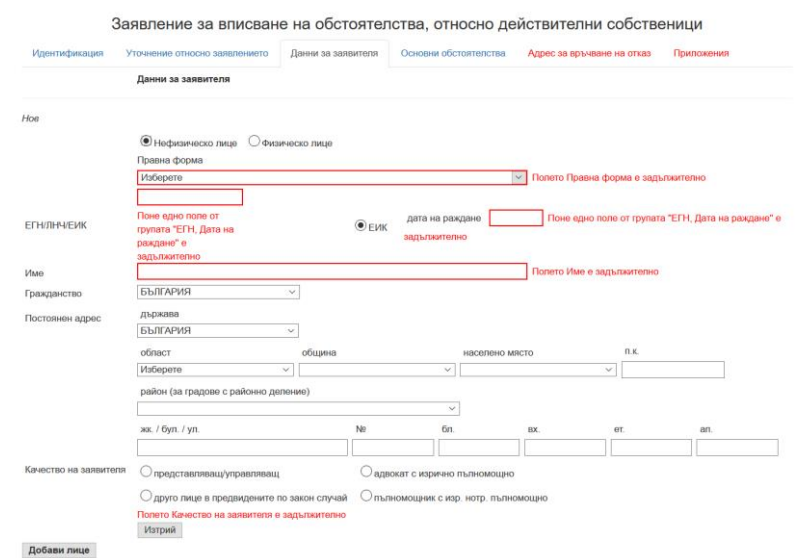

#### Физическо лице

- Правна форма;
- ЕГН или "Дата на раждане"- поен едно от полетата е задължително;
- Име;
- Качество на заявителя.

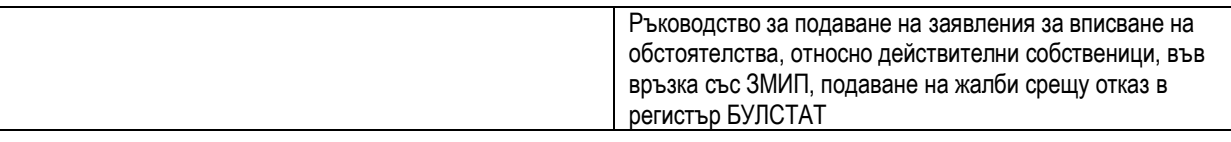

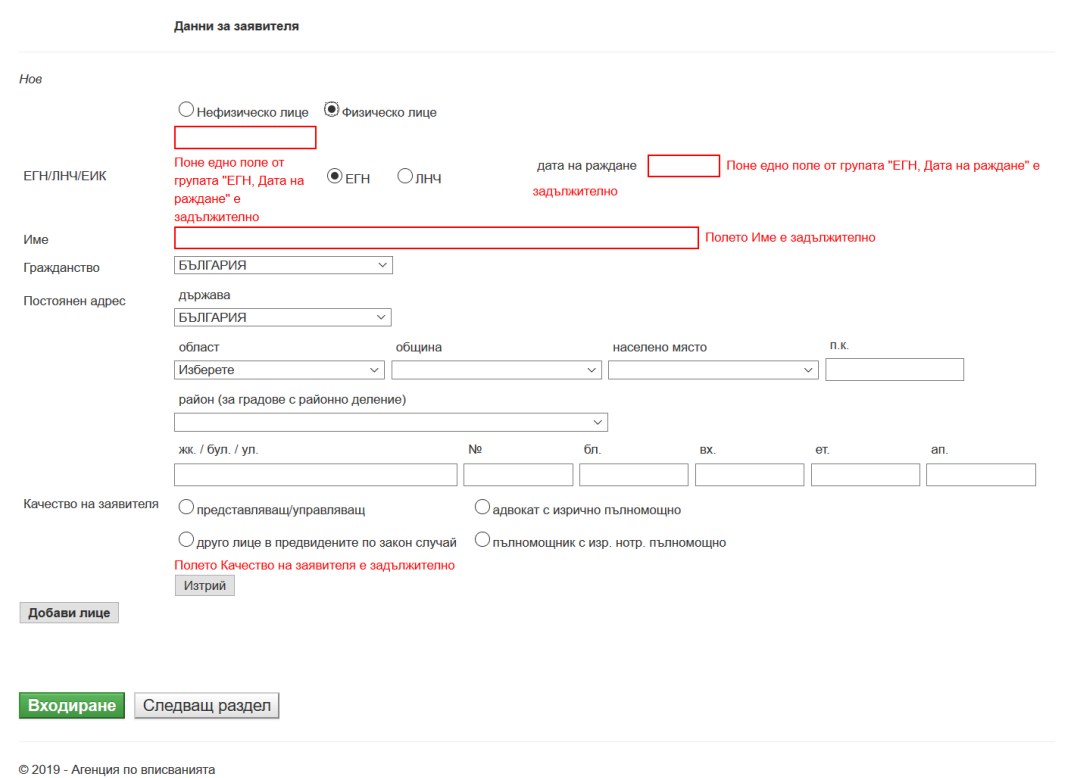

В таб "Основни обстоятелства" се попълват данните в четирите под-таба. Данните в под-табовете касаят вписването на действителни собствени във връзка със ЗМИП:

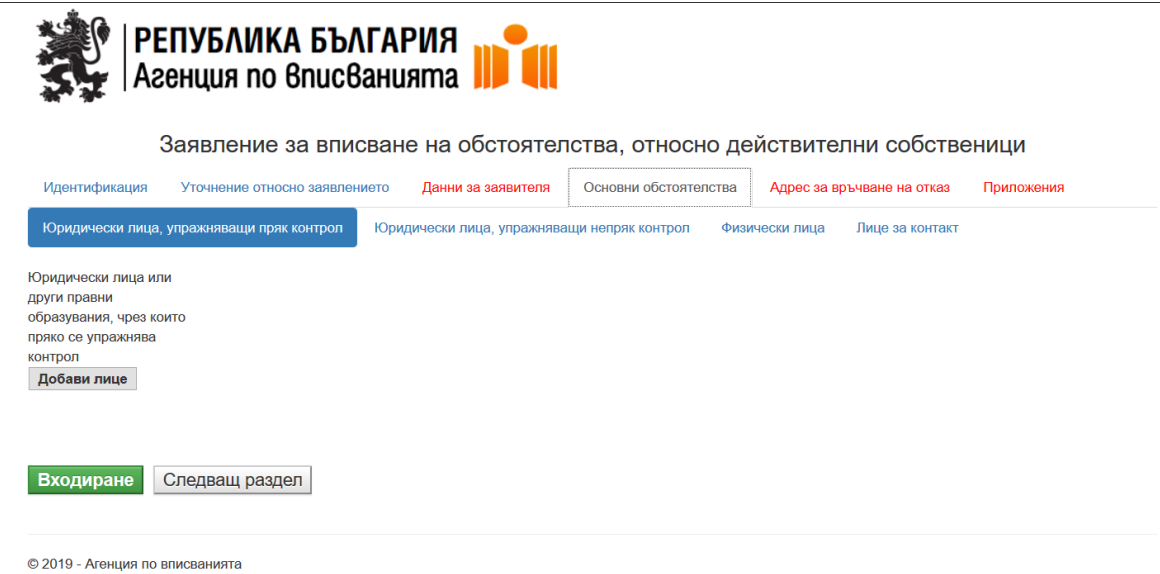

В таб "Адрес за връчване на отказ" се попълват задължително оцветените полета в червено:

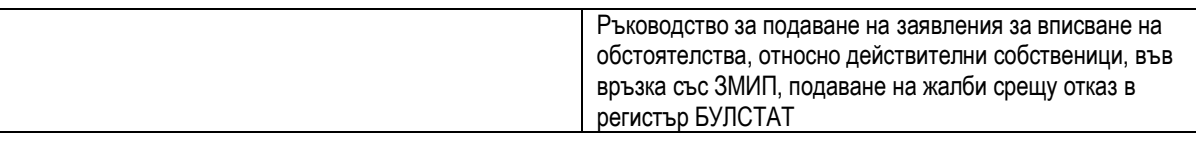

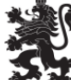

у<br>∦ |РЕПУБЛИКА БЪЛГАРИЯ<br>∦ |Агенция по 6nuс6анията |||

Заявление за вписване на обстоятелства, относно действителни собственици

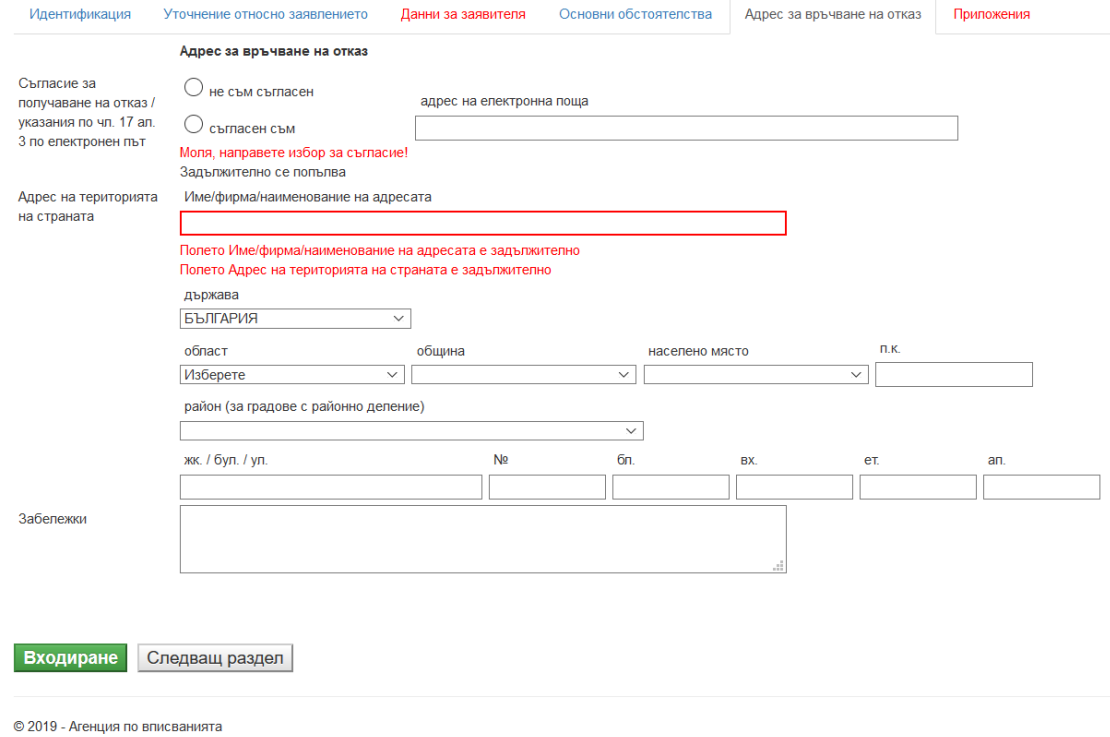

#### В таб "Приложения" трябва да се приложи поне едно приложение, както е показано по-долу:

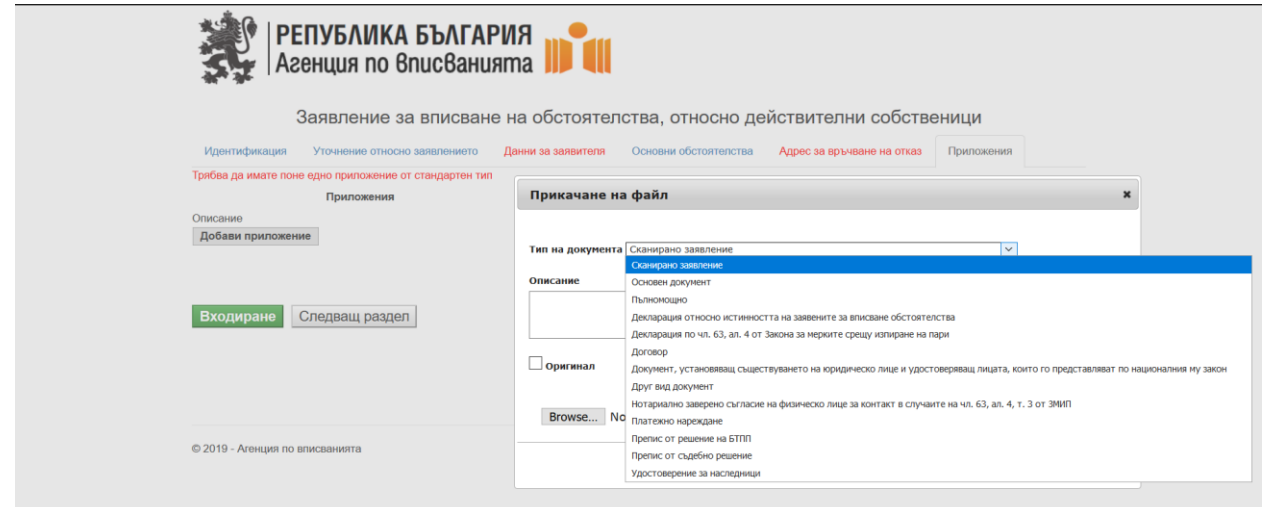

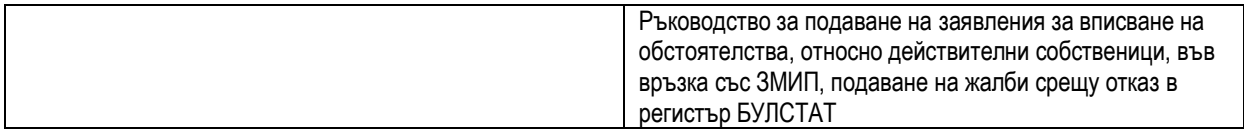

Чрез бутон **Добави приложение** се избира файлът, наличен на Вашият компютър, който ще се прикачва в системата.

След попълване на всички задължителни полета и прикачване на допълнителните документи, чрез

бутон входиране заявлението се записва в системата.

След входиране системата визуализира следният екран:

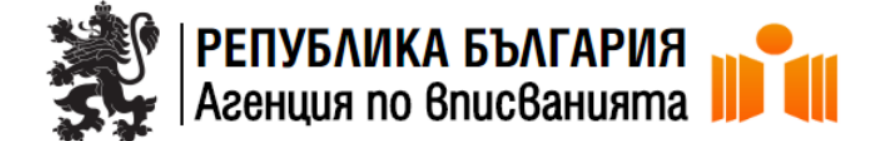

ПОДАВАНЕ НА ЗАЯВЛЕНИЕ

1. Свалете заявлението от тук: Сваляне на формуляр

2. Подпишете заявлението

3. Заредете подписаното заявление

Browse... No file selected.

Сваля се заявлението избирайки линк "Сваляне на формуляр" локално на компютър, подписва се с електронен подпис, чрез стандартна програма за подписване. Заявлението е във формат PDF:

Ръководство за подаване на заявления за вписване на обстоятелства, относно действителни собственици, във връзка със ЗМИП, подаване на жалби срещу отказ в регистър БУЛСТАТ

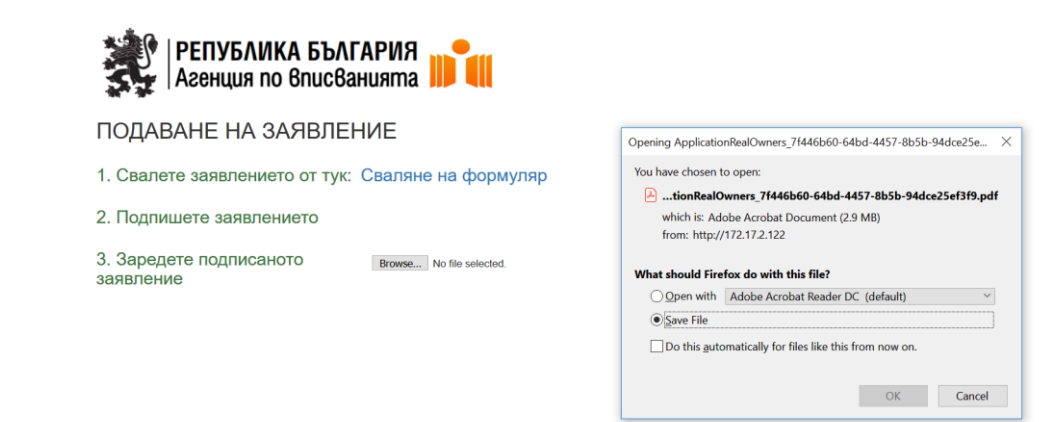

#### След подписване, заявлението трябва да се зареди обратно в системата:

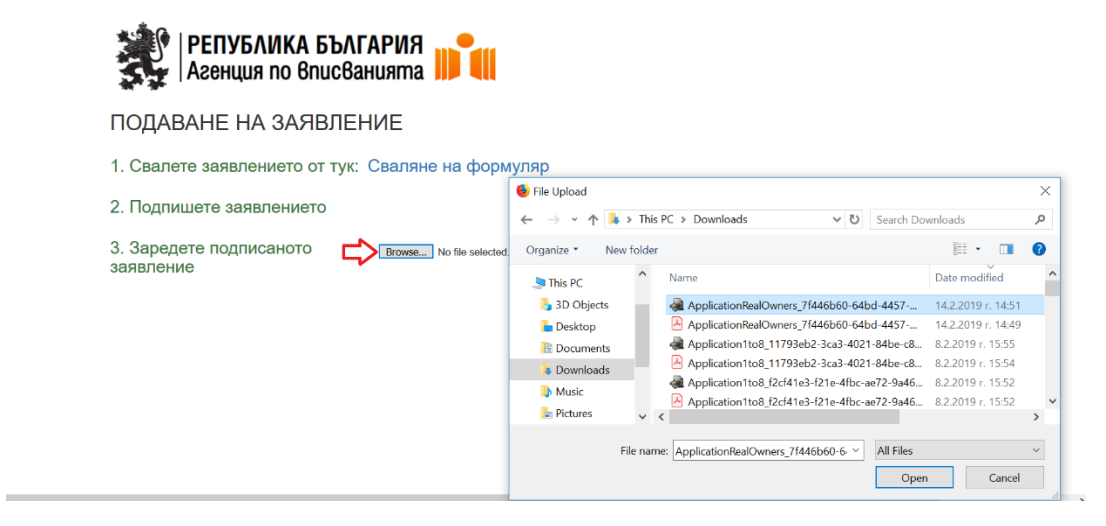

След успешно зареждане на заявлението в системата се генерира входящ номер на заявлението и дължимата сума за заплащане:

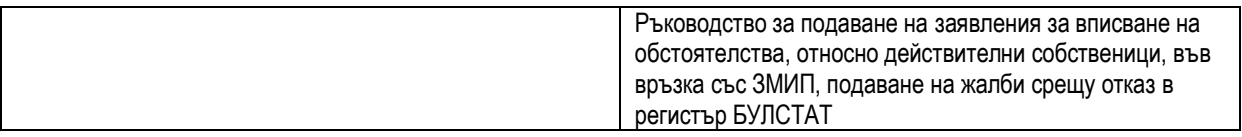

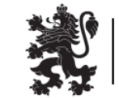

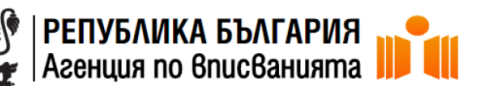

ПОДАВАНЕ НА ЗАЯВЛЕНИЕ

ЗАЯВЛЕНИЕТО Е ПОДАДЕНО!

ВХОДЯЩ НОМЕР: 20190214145335

МОЛЯ ИЗБЕРЕТЕ НАЧИН НА ПЛАЩАНЕ ЦЕНА:10 лв.

ИЗБЕРИ ПЛАЩАНЕ

Избира се начин на заплащане на заявлението :

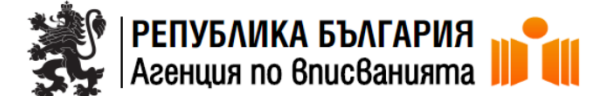

Изберете начин на плащане

Сума за плащане: 10.00 лв

Плащане по електронен път:  $\sqrt{10}$  ПЛАЩАНЕ ЧРЕЗ ЕРАҮ

При платено заявление по банка:

**ПОДАВАНЕ** 

© 2019 - Агенция по вписванията

## <span id="page-10-0"></span>**V. МОДУЛ ЖАЛБИ СРЕЩУ ОТКАЗ**

<span id="page-10-1"></span>**1.** Модул Жалби срещу отказ

Потребителят избира таб "Жалби срещу отказ":

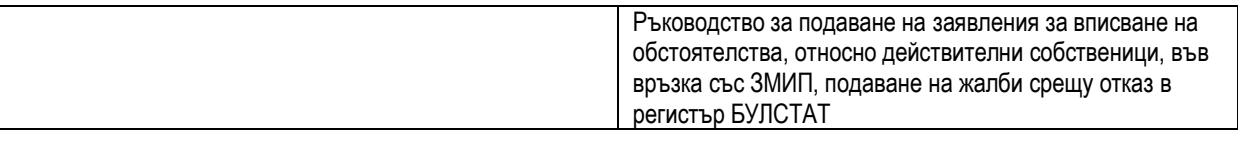

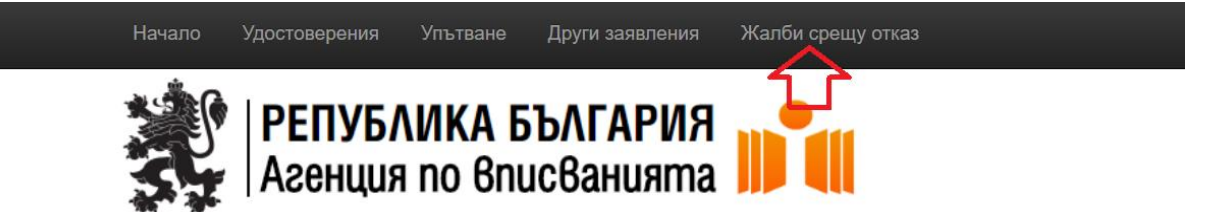

#### Системата визуализира екран жалби срещу отказ:

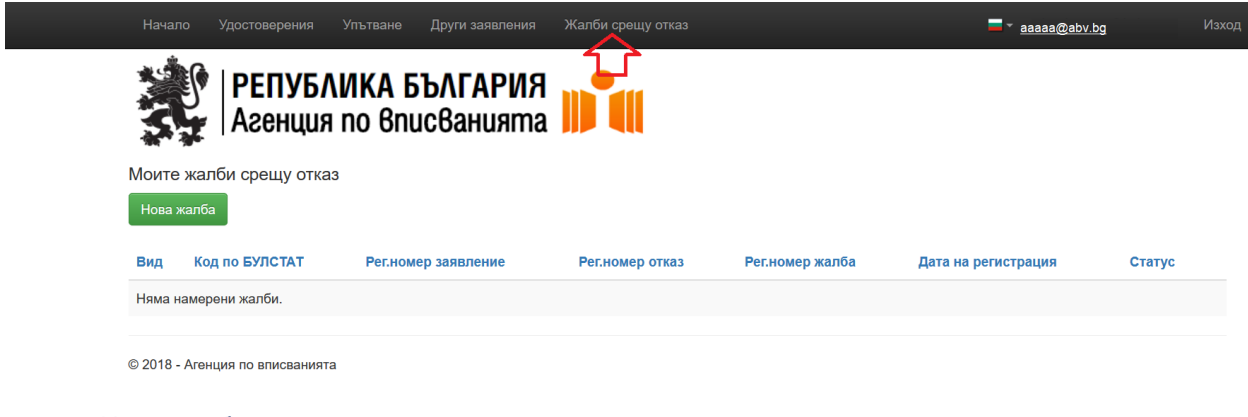

<span id="page-11-0"></span>**2.** Нова жалба

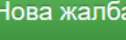

Потребителят избира бутон в нова жалба в екран жалби срещу отказ.

Системата визуализира екран за избор и въвеждане на информация за жалбата:

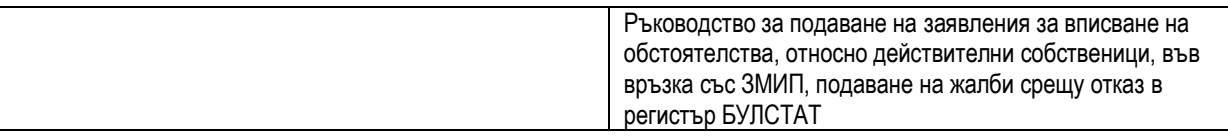

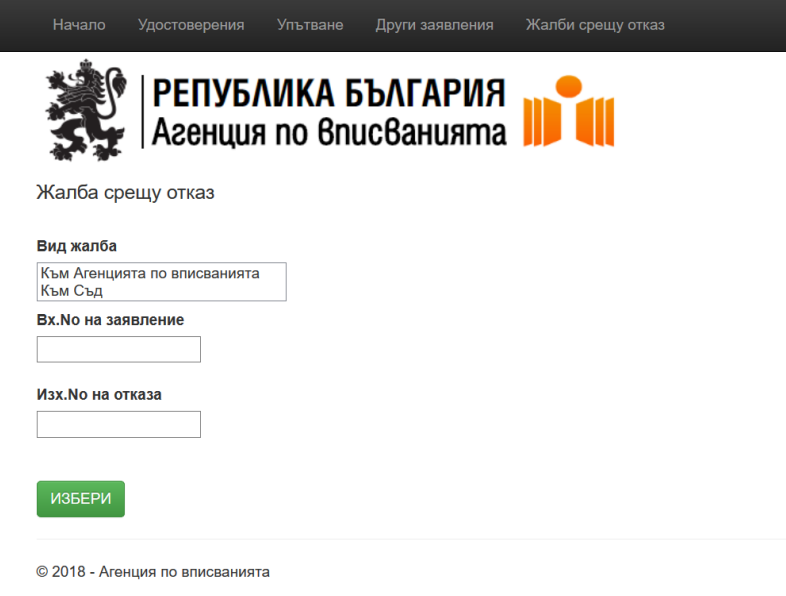

2.1.Жалба срещу отказ към АВ

<span id="page-12-0"></span>Потребителят попълва и избира от номенклатури следните данни:

- Вид на жалбата;
- Вх.№ на заявление;
- Изх. № на отказ.

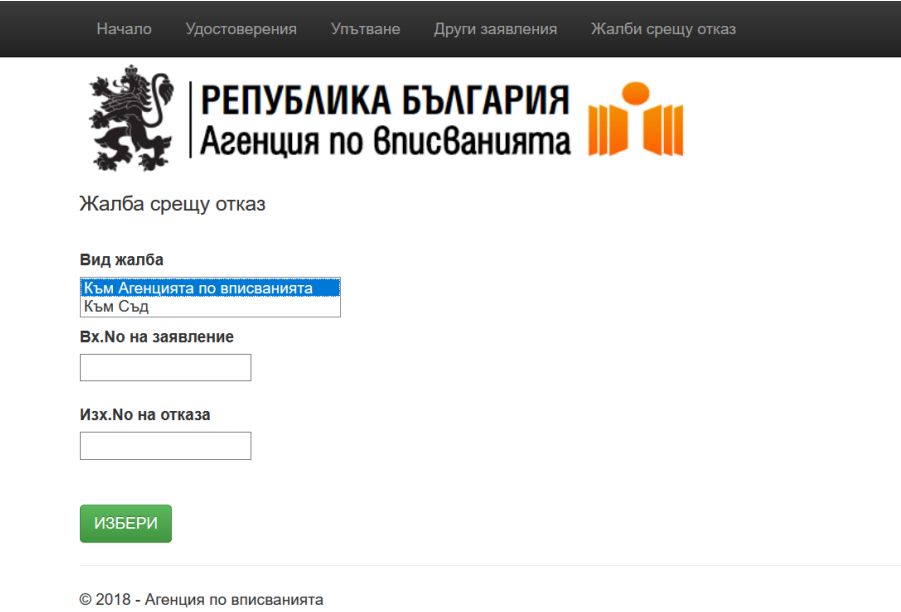

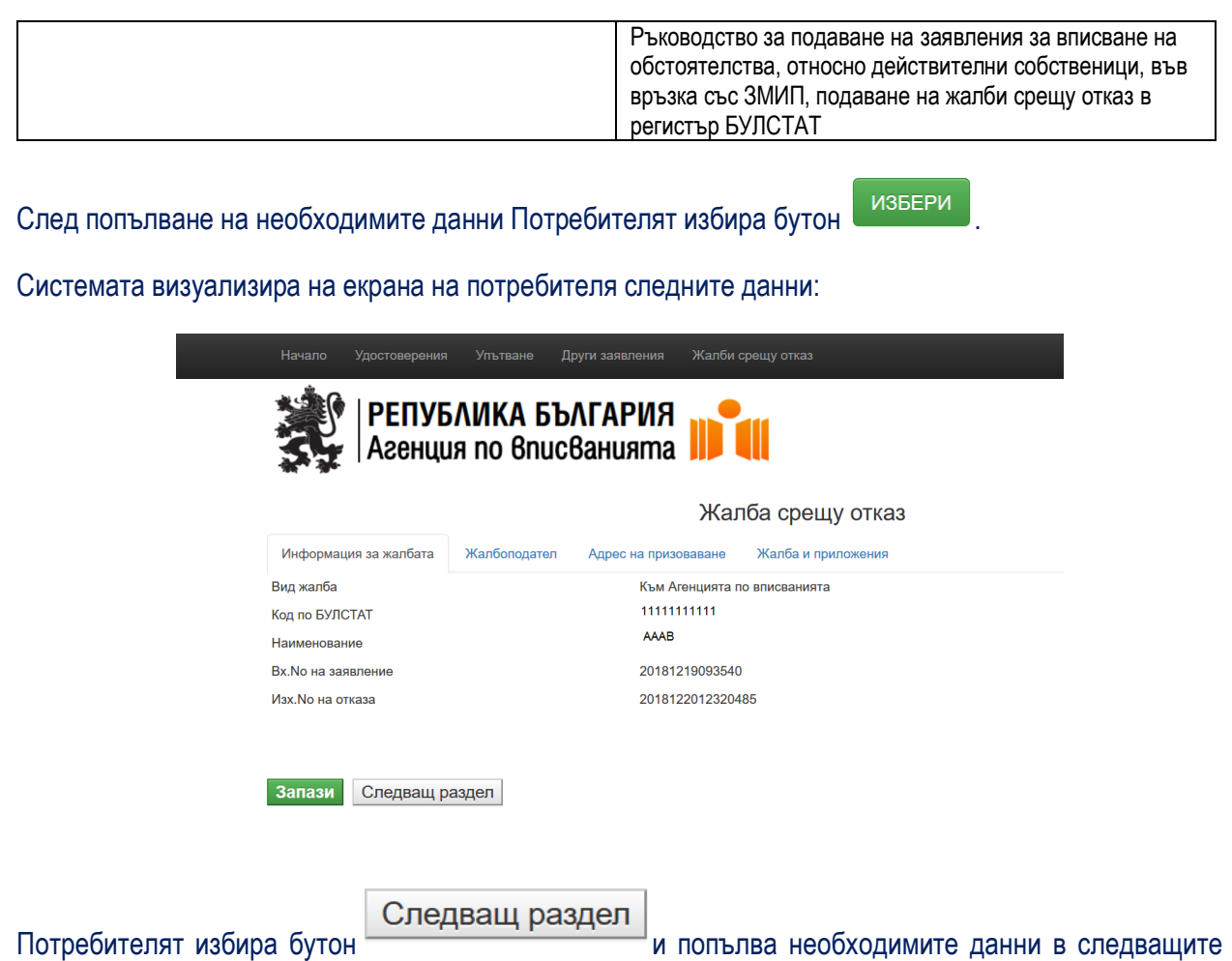

Жалбоподател

табове:

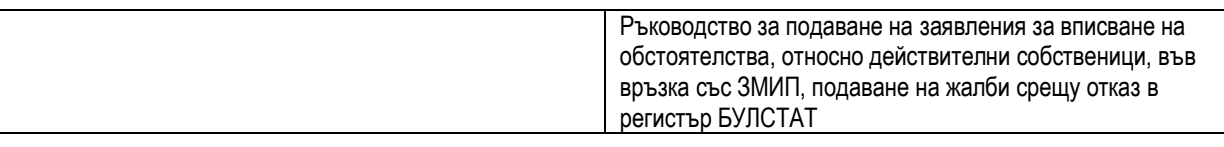

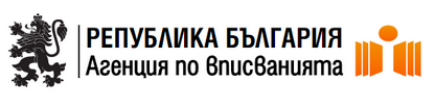

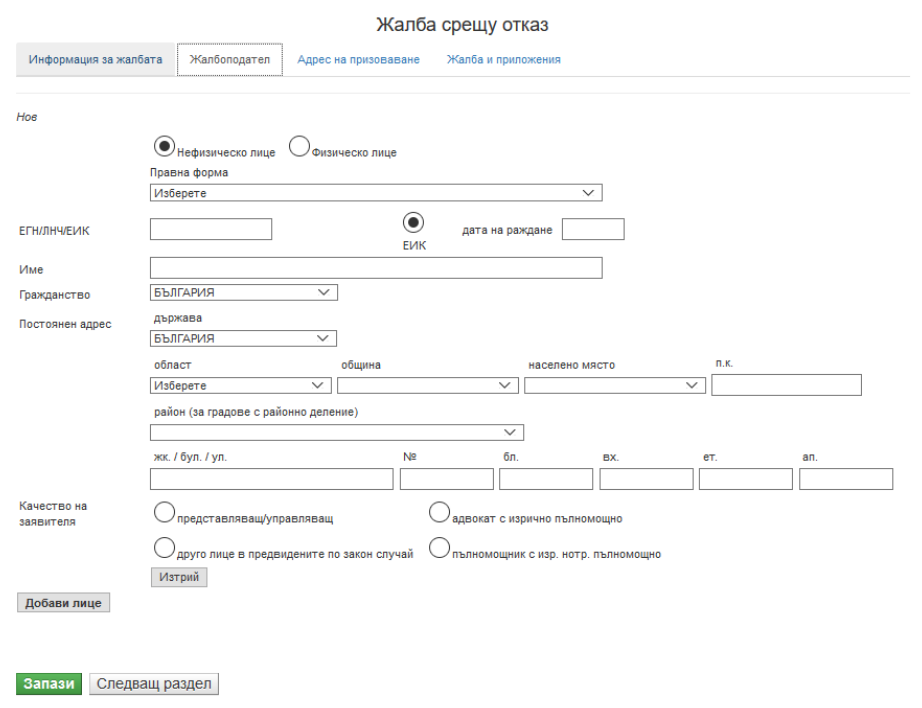

© 2018 - Агенция по вписванията

#### Адрес на призоваване

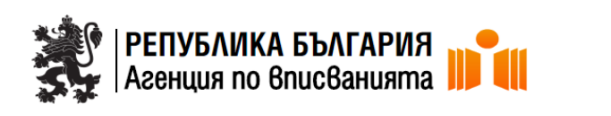

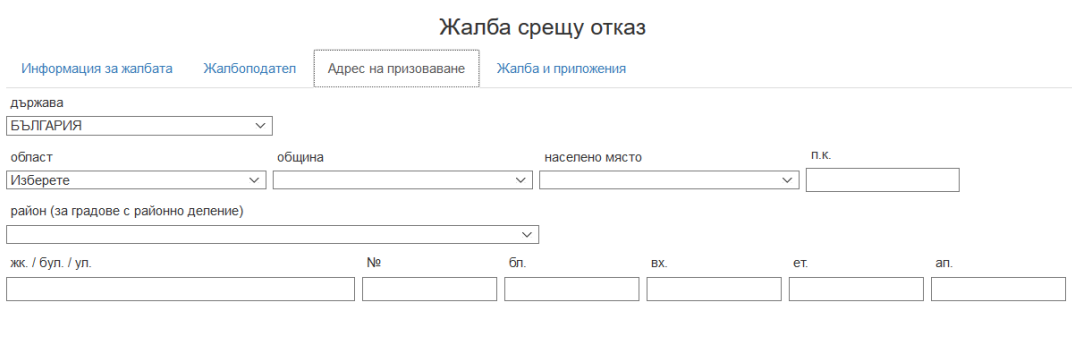

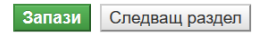

© 2018 - Агенция по вписванията

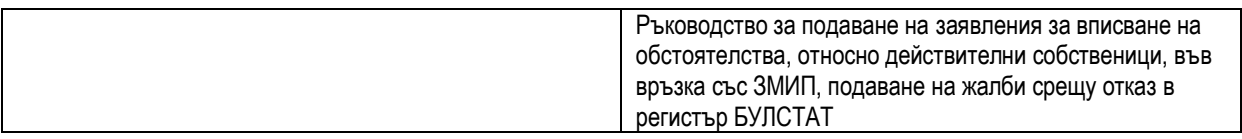

# Жалба и приложения

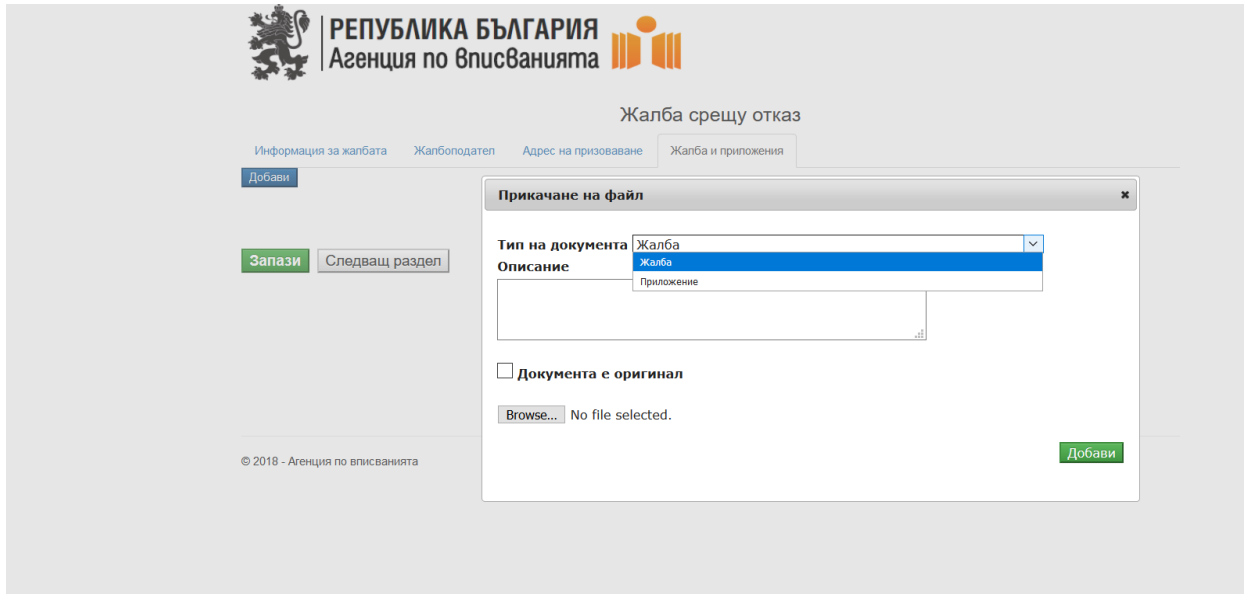

След попълване на всички данни Потребителят избира бутон **Вапази** Системата визуализира всички въведени данни за преглед от Потребителя:

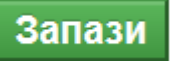

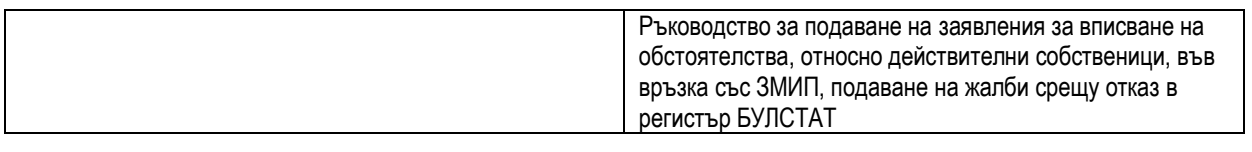

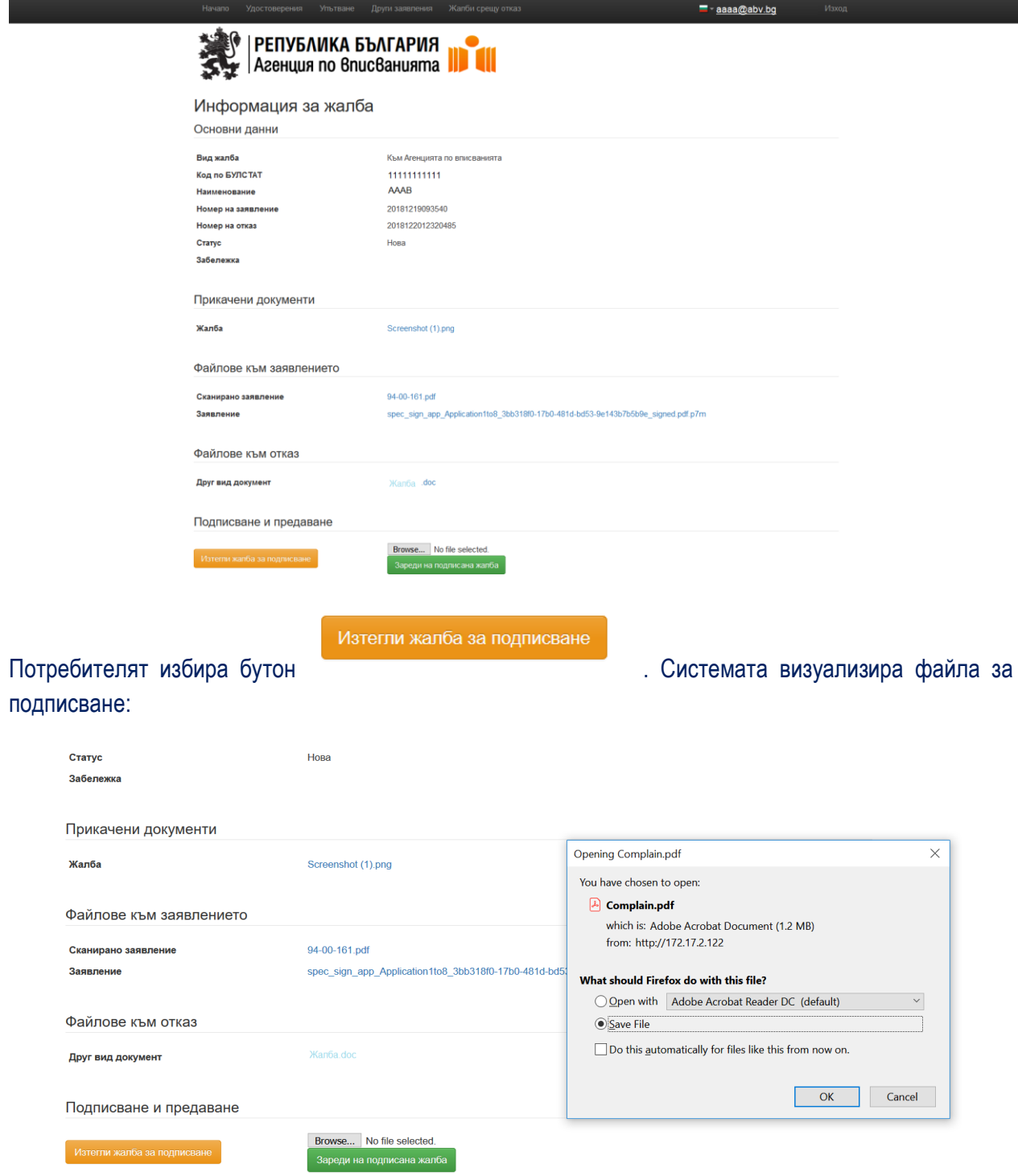

 $@ 2018$  - Агенция по вписванията

Подписването се извършва извън системата.

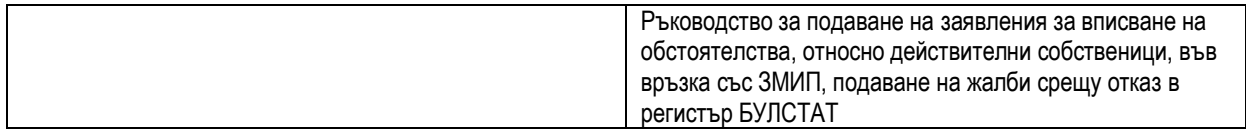

След като файла се подпише Потребителят трябва да прикачи подписания файл чрез бутон Зареди на подписана жалба

В екрана Жалби срещу отказ Потребителят може да види подадената жалба срещу отказ към АВ:

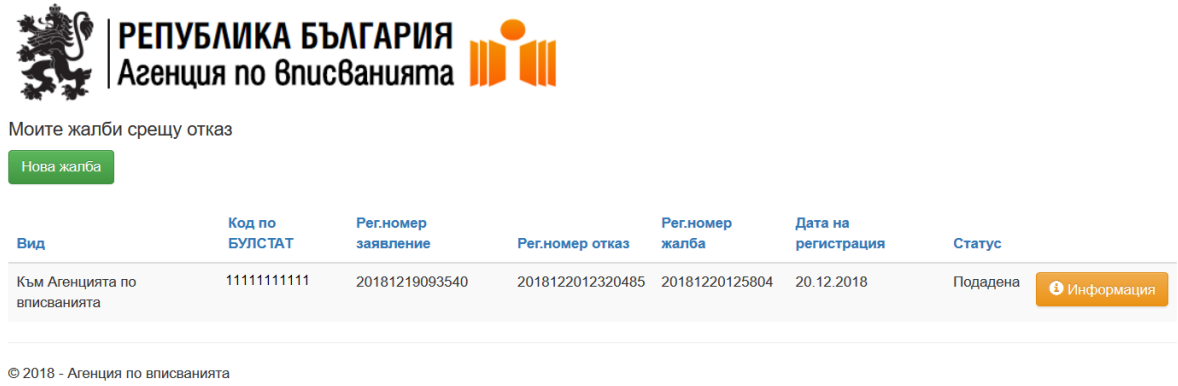

#### <span id="page-17-0"></span>2.2.Жалба срещу отказ към съд

Потребителят попълва и избира от номенклатури следните данни:

.

- Вид на жалбата;
- Съд
- Вх.№ на заявление;
- Изх. № на отказ;
- Вх. № на предходна жалба

Ръководство за подаване на заявления за вписване на обстоятелства, относно действителни собственици, във връзка със ЗМИП, подаване на жалби срещу отказ в регистър БУЛСТАТ

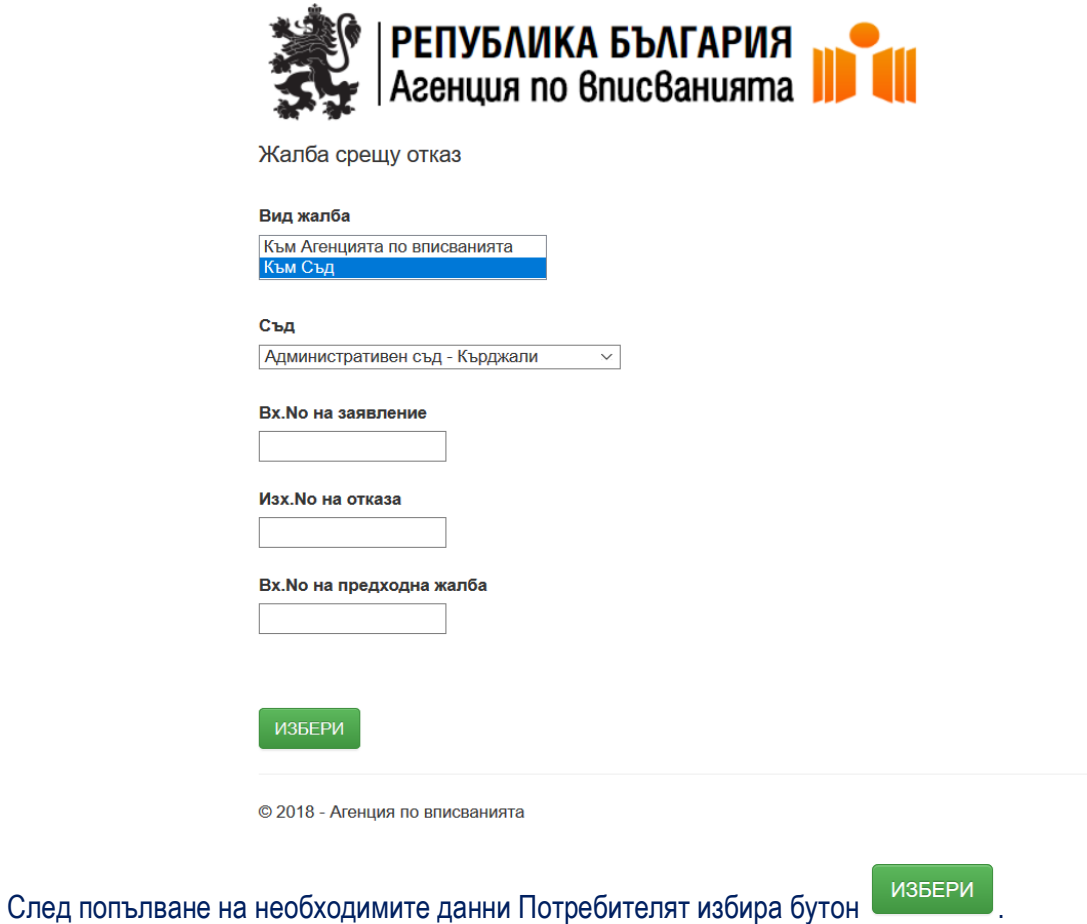

Системата визуализира на екрана на потребителя следните данни:

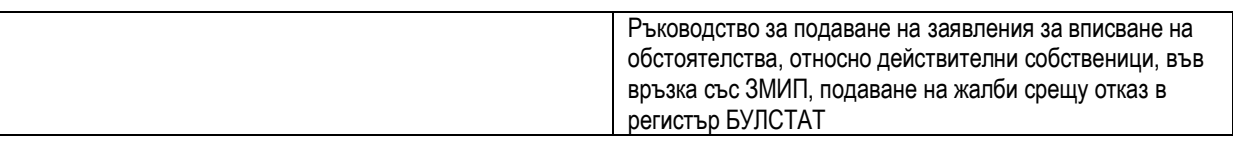

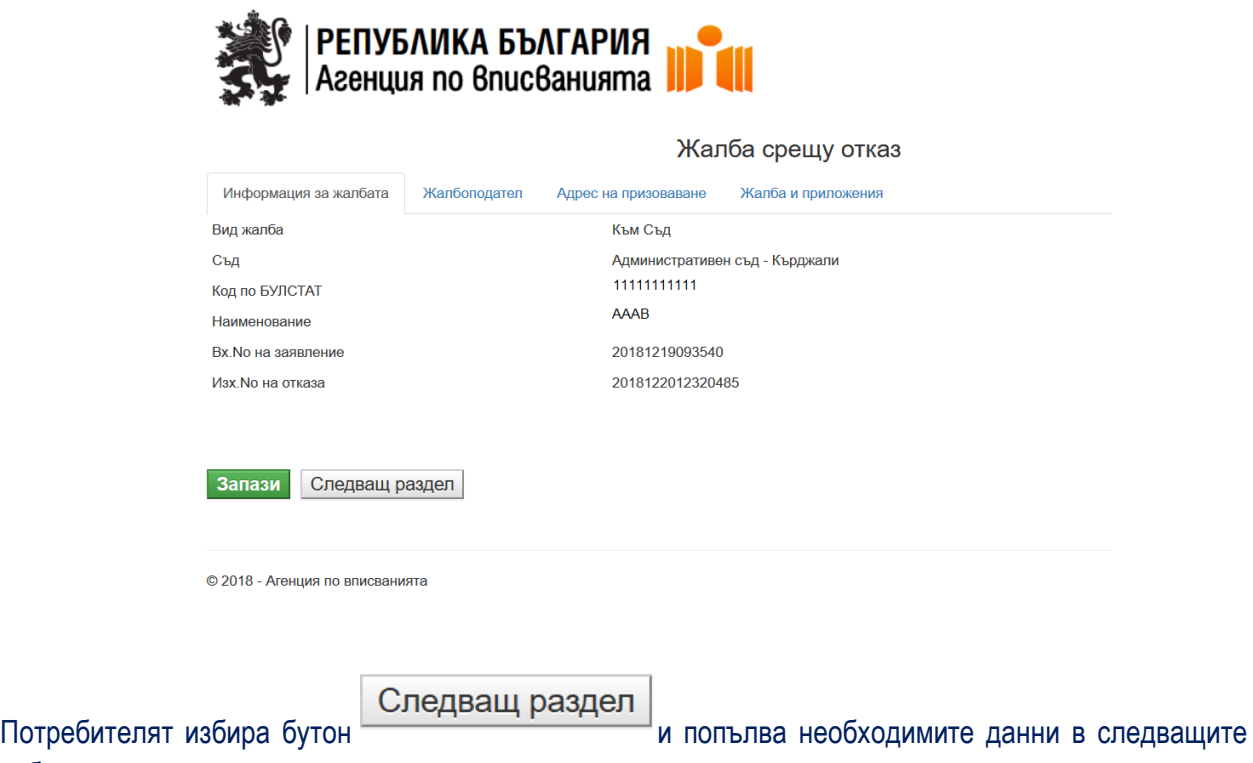

Жалбоподател

табове:

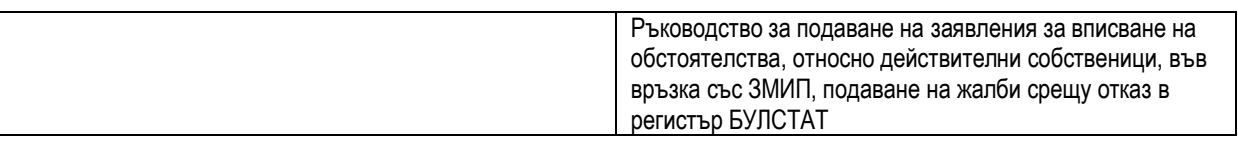

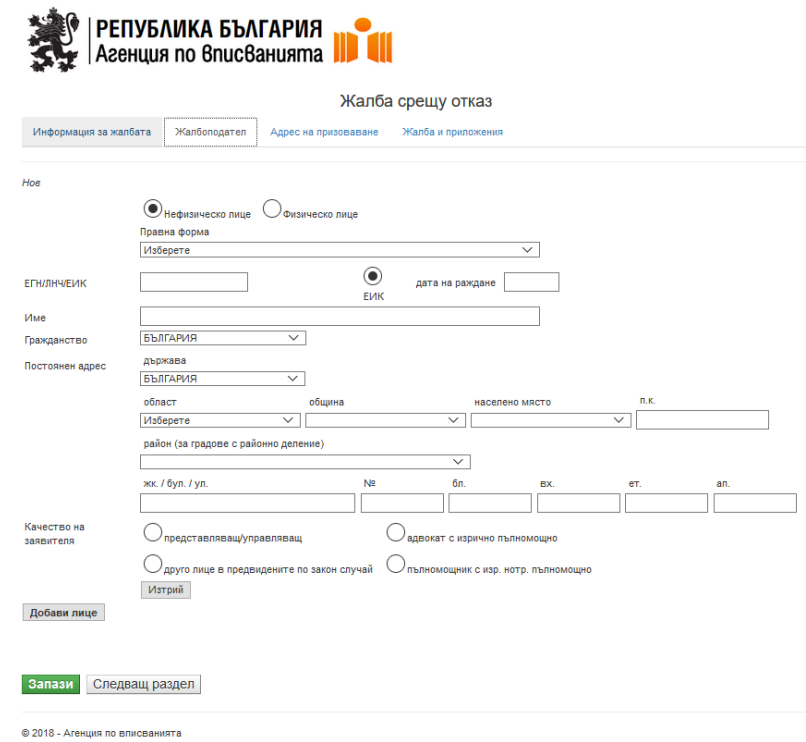

Адрес на призоваване

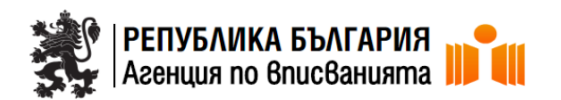

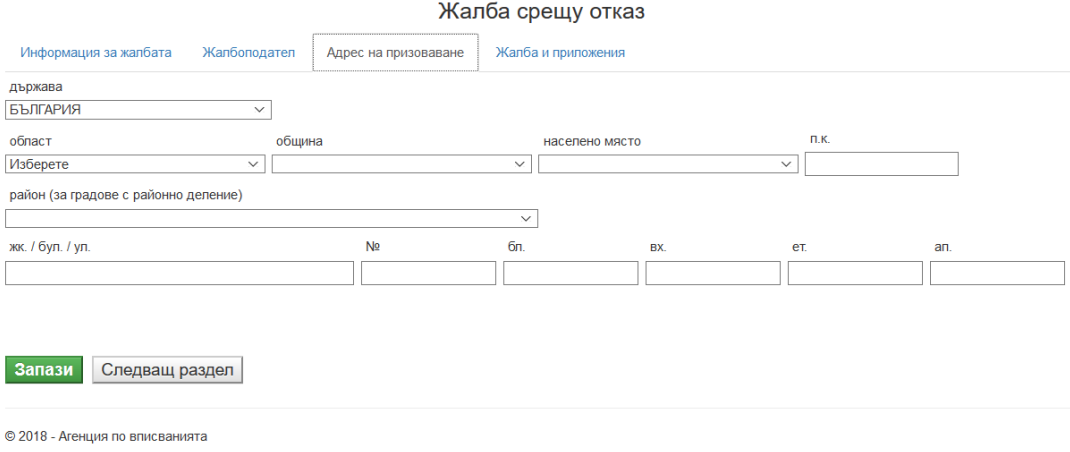

Жалба и приложения

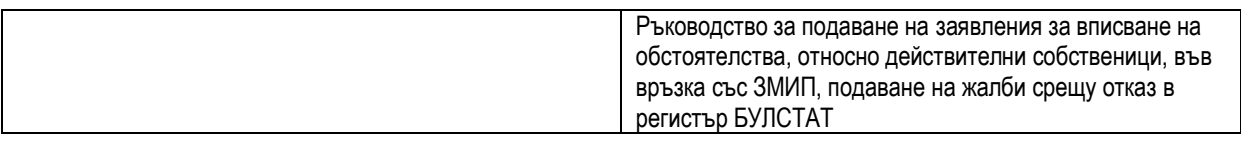

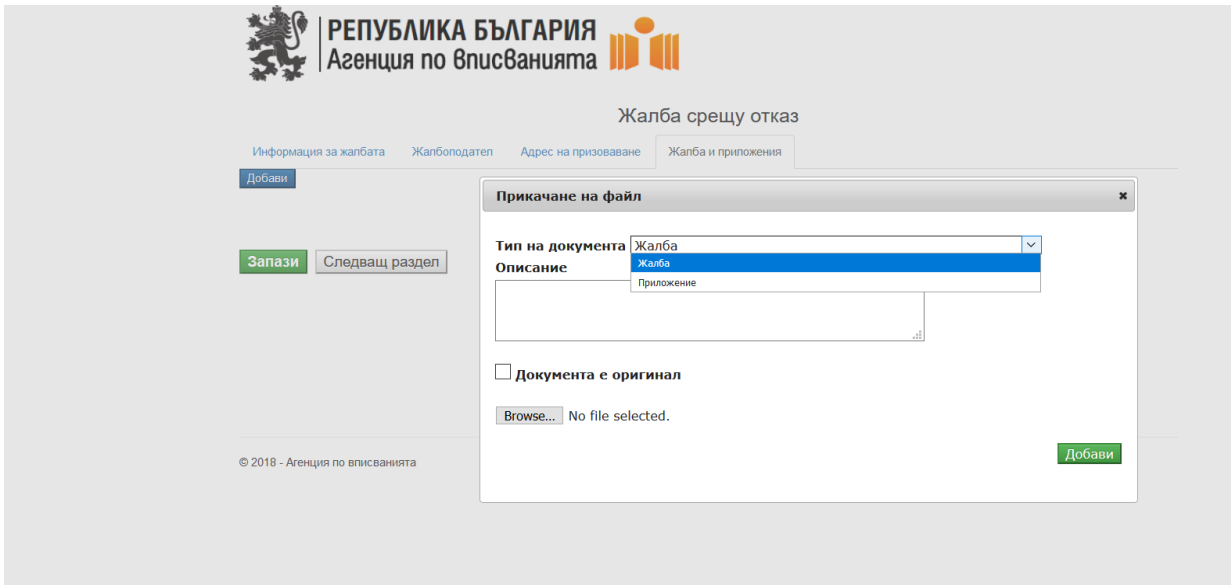

След попълване на всички данни Потребителят избира бутон . Запази . Системата визуализира всички въведени данни за преглед от Потребителя:

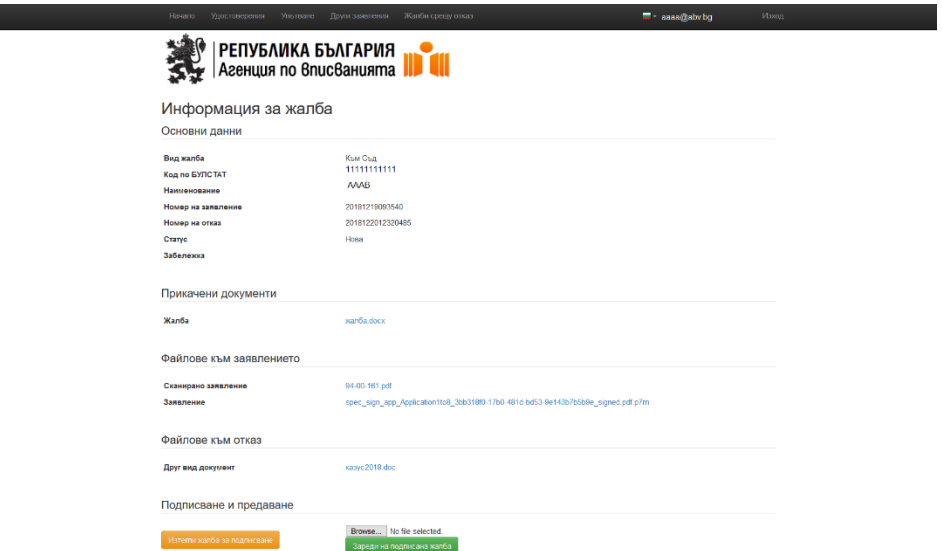

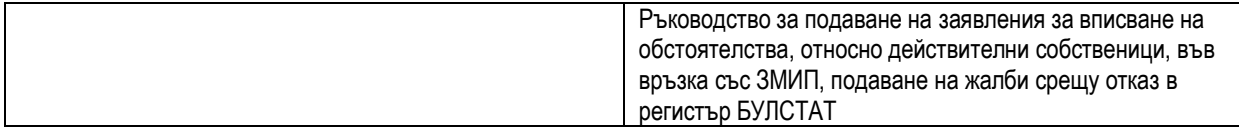

Изтегли жалба за подписване

Потребителят избира бутон **Потребителят избира бутон** . Системата визуализира файла за

подписване. Подписването се извършва извън системата.

След като файла се подпише Потребителят трябва да прикачи подписания файл чрез бутон Зареди на подписана жалба .

В екрана Жалби срещу отказ Потребителят може да види подадената жалба срещу отказ към съд:

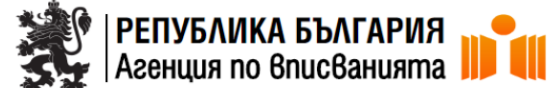

Моите жалби срещу отказ

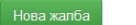

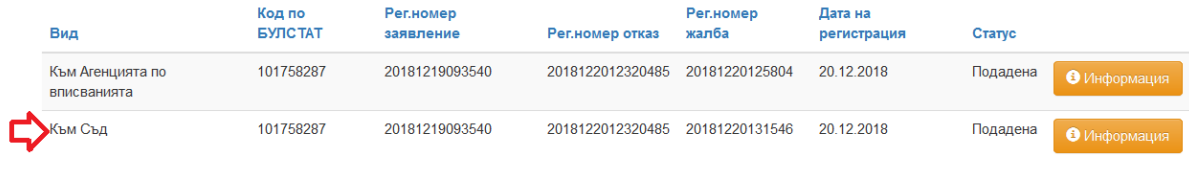

© 2018 - Агенция по вписванията